# **Jabber** – 快速參考指引

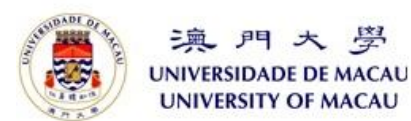

### 使用你的 **UMPASS** 登錄到 **Jabber**

要使用 Jabber, 請在你的電腦上打開 Cisco Jabber 客戶端。然後, 你可以使用你的 UMPASS 登錄。

如果你正在使用個人設備,例如你的手機,請 在首次登錄時輸入 UserID@um.edu.mo,此後你 便可使用 UMPASS 來登錄。

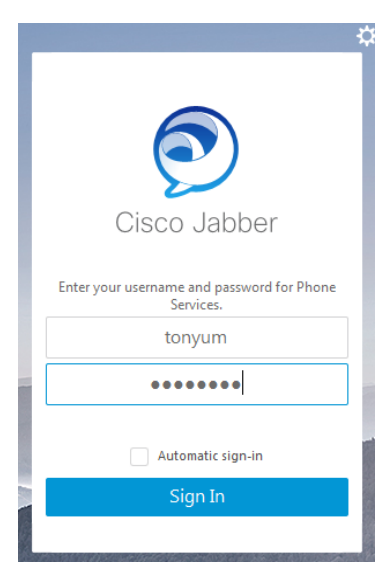

### **Jabber** 的移動裝置應用程式

下載"Cisco Jabber"應用程序:

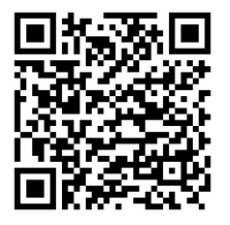

 **Android iOS**

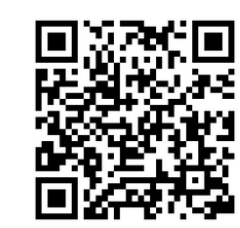

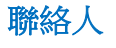

在聯絡人列表中,你可以查看聯絡人的狀態。 如要添加聯絡人:

在搜尋框中輸入你想要添加的用戶。當你輸入 時,系統將預測並顯示匹配項目(如有的話), 然後點擊用戶右側的 "**+**" 圖標以添加聯絡人。

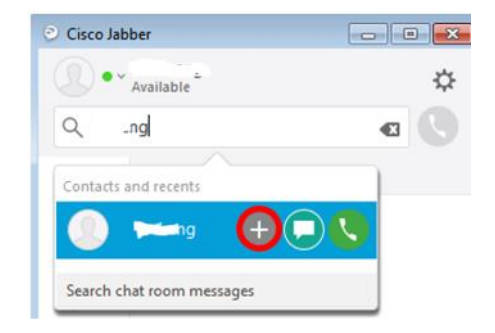

#### 撥打語音電話

要撥打語音電話:

- 1. 在搜尋框中輸入電話號碼、用戶 **ID** 或用 戶名稱
- 2. 點擊通話按鈕

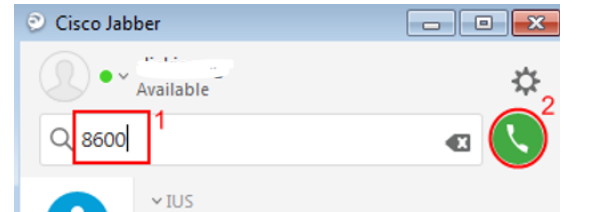

在默認狀態下,你將在你的 IP 電話上接聽和撥 打電話。你可以更改你 Jabber 客戶端中的設定 以使用你的電腦或 IP 電話來撥打和接聽電話。

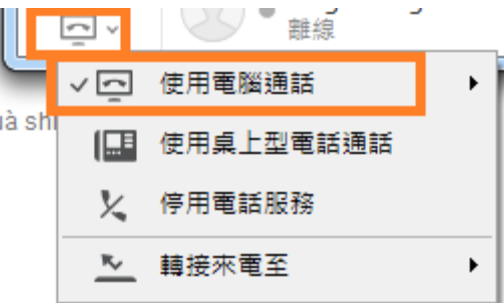

#### 會議電話

在通話期間發起電話會議:

- 1. 點擊"更多"
- 2. 選擇"會議"

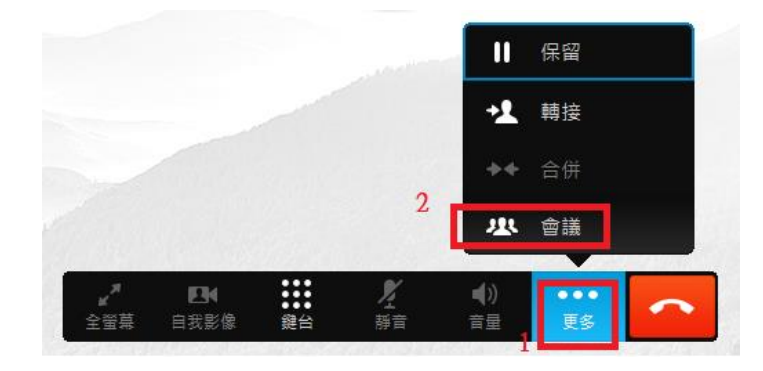

#### 進行點對點視頻通話

 $\sim$ 

在語音通話期間發起視頻通話: 點擊"開始我的視頻"按鈕

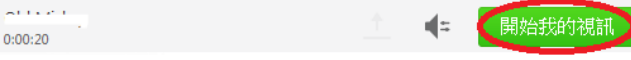

# **Jabber** – 快速參考指引

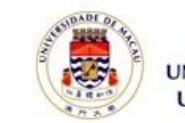

澳門大學 **UNIVERSIDADE DE MACAU UNIVERSITY OF MACAU** 

## 來電轉接

將所有來電轉接到語音信箱或其他號碼:

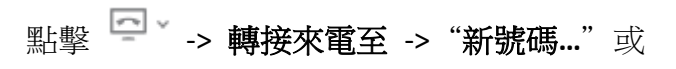

#### "語音信箱"

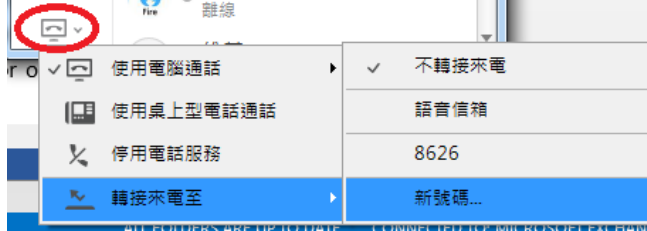

## 通過 **Outlook** 撥打電話

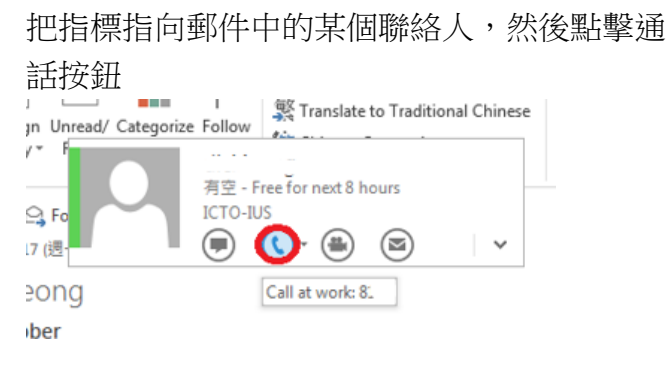

#### **隱私設置**

默認情況下,Jabber 允許所有大學教職員查看你 的狀態並向你發送即時訊息。如果你想阻止不 在聯絡人列表中的人檢視你的狀態及向你發送 即時訊息,可以更改以下設置以阻止所有人:

## 點擊 ☆ > 選擇"選項"

2. 轉至"隱私"分頁,你可以涌過選擇"阳 止每個人"選項來阳止每個用戶,這有助 於防止別人檢視你的狀態及向你發送訊息, 除了本身已在你聯絡人列表中的用戶。聯 絡人列表中的用戶會被視為"允許用戶" 3. 點擊"確定"

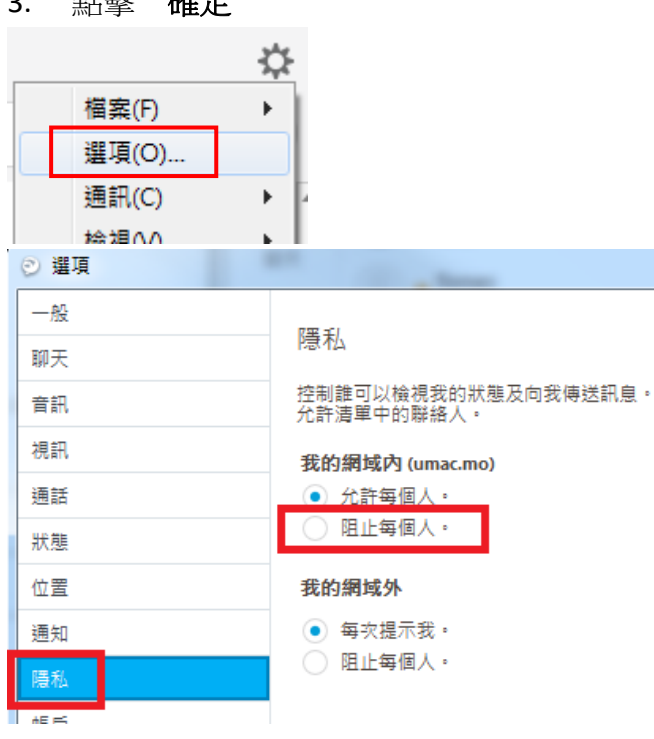

## 語音信箱

使用"語音留言"分頁來管理(播放/轉發/刪 除)你的語音訊息:

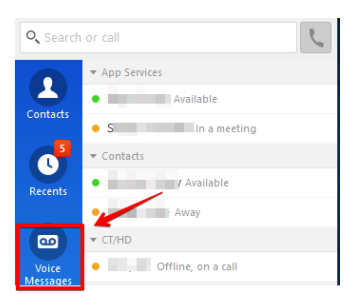

# 幫助

為了有更好的體驗,在通話期間請你避免不必 要的移動,並留在能提供穩定網絡連接的地方。

如需要在通話期間移動,我們建議你使用手機 的移動數據網絡。

如需幫助或報告 Jabber 的問題,請聯絡 ICTO 服務中心 (電郵地址: [icto.helpdesk@um.edu.mo\)](mailto:icto.helpdesk@um.edu.mo)

相關知識庫:

<https://faq.icto.um.edu.mo/tag/jabber/>

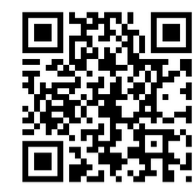